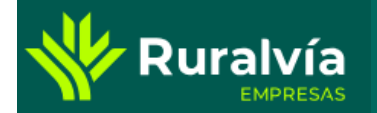

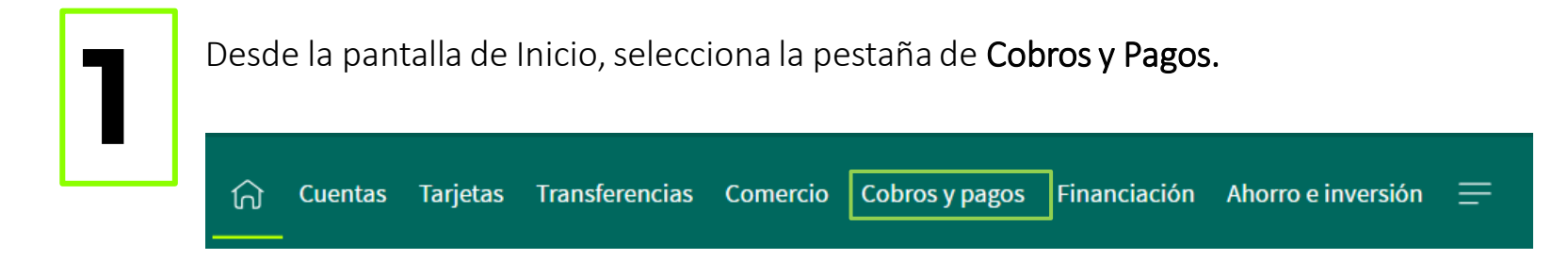

Dentro de la opción de Pagos nos encontramos con Impuestos AEAT.

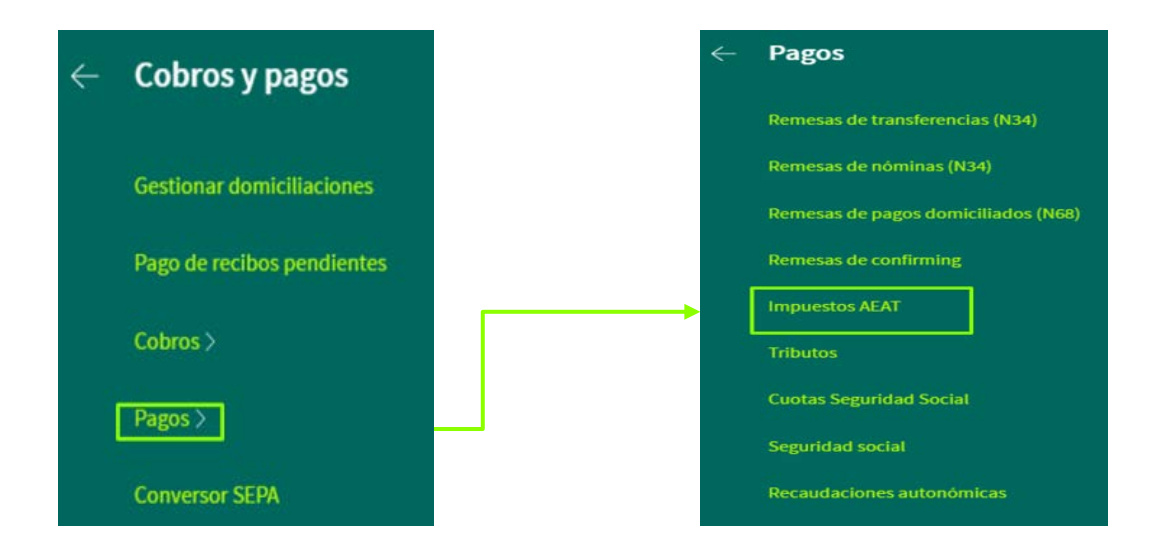

Esta opción te permite introducir los datos necesarios para realizar el pago de los diferentes tipos de impuestos de la Hacienda Pública, en la cuenta de cargo que seleccione, facilitando la impresión de un justificante de la operación realizada

Esta operativa te permitirá realizar ingresos de impuestos, consulta de los pagos y las devoluciones, y enlaces directos a la web de la Agencia Tributaria.

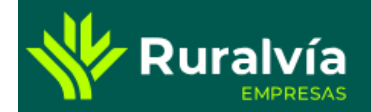

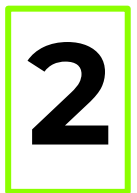

Procedemos con el pago a través del botón Alta impuesto. Aquí encontramos un formulario con los siguientes datos a cumplimentar:

- Modelo \*
- Cuenta de cargo
- Importe
- Ejercicio
- Periodo
- Justificante
- Anagrama \*\*

\* Tipo de impuesto sobre el que queremos realizar el pago.

\*\* Código generado a partir del apellido. En el caso de no conocer el anagrama, se puede calcular el mismo en el momento dentro de la propia operativa.

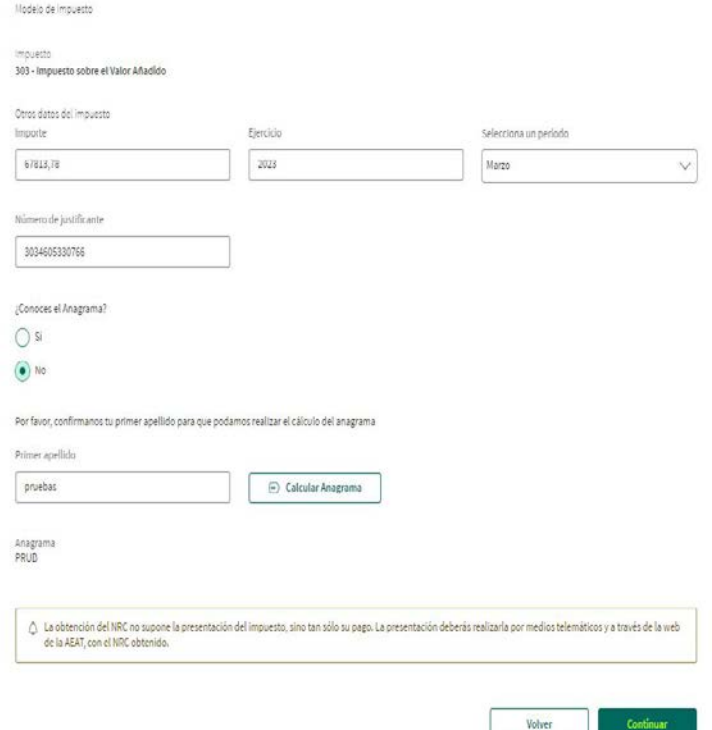

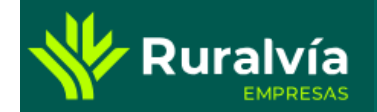

# **IMPUESTOS//AEAT**

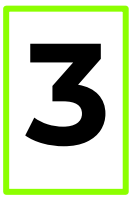

Una vez ejecutado el pago, podrá realizarse la consulta **3** del mismo en el listado.

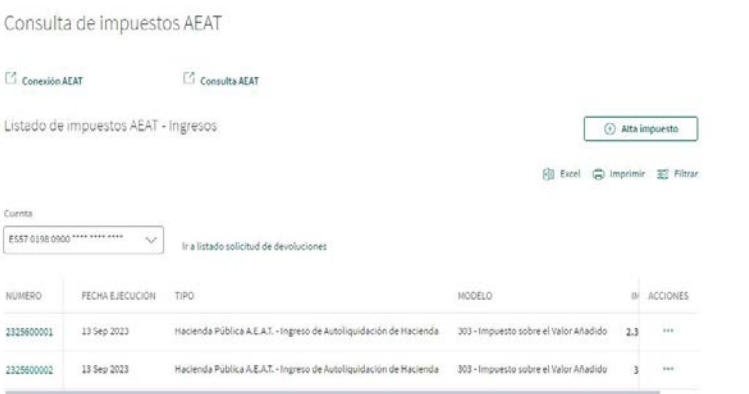

 $\begin{array}{ccccccccccccc} \mathcal{C} & \times & \times & \times & \times & \times & \times \end{array}$ 

### Y visualizar el detalle de la operación

### Detalle del Impuesto AEAT

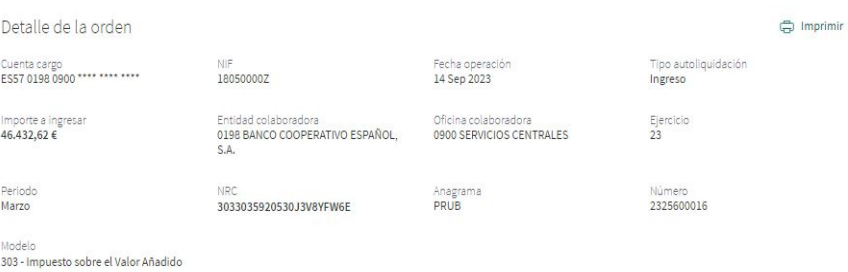

Volver

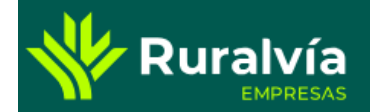

### **IMPUESTOS//AEAT**

Consulta de impuestos AEAT

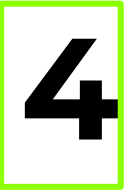

También está disponible un enlace para consultar las **4** posibles devoluciones.

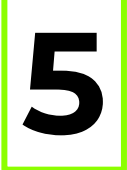

 $\label{eq:2.1} \mathcal{C} = \mathcal{C} \cdot \mathcal{L} \cdot \mathcal{A} = \mathcal{B} \,.$ 

Mediante los enlace Conexión AEAT y Consulta AEAT, podemos acceder a la página web de la Agencia Tributaria, en otra pestaña del navegador.

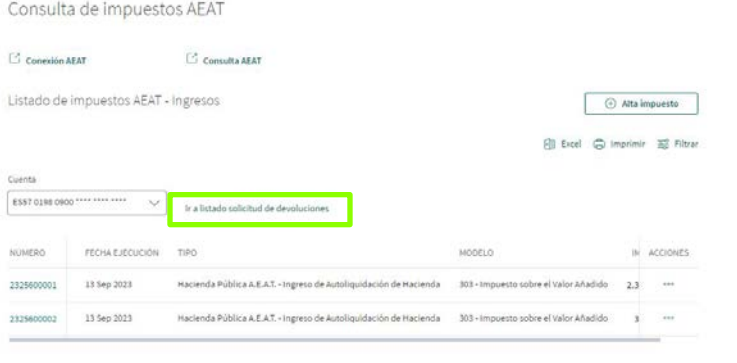

Consulta AEAT Conexión AEAT Listado de impuestos AEAT - Ingresos  $\odot$  Alta impuesto **图 Excel** ● Imprimir **<a>** Filtrar Cuenta ES57 0198 0900 \*\*\*\* \*\*\*\* \*\*\*\*  $\checkmark$ Ir a listado solicitud de devoluciones **NÚMERO** FECHA FJECUCIÓN TIPO MODELO IN ACCIONES 2325600001 13 Sep 2023 Hacienda Pública A.E.A.T. - Ingreso de Autoliquidación de Hacienda 303 - Impuesto sobre el Valor Añadido 2,3 Hacienda Pública A.E.A.T. - Ingreso de Autoliquidación de Hacienda 303 - Impuesto sobre el Valor Añadido 2325600002 13 Sep 2023  $\overline{3}$ 

 $\begin{array}{ccccccccc} \mathcal{K} & \leftarrow & 1 & \rightarrow & \mathcal{D} \end{array}$ 

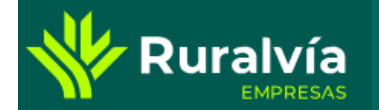

Desde la pantalla de Inicio, selecciona la pestaña de Cobros y Pagos.

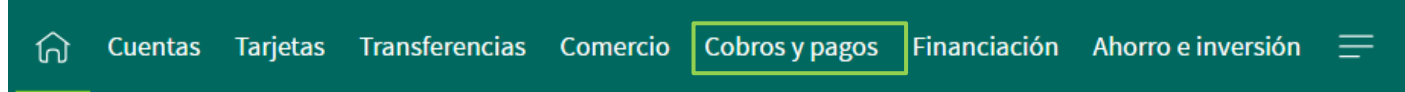

Dentro de la opción de Pagos nos encontramos con Tributos.

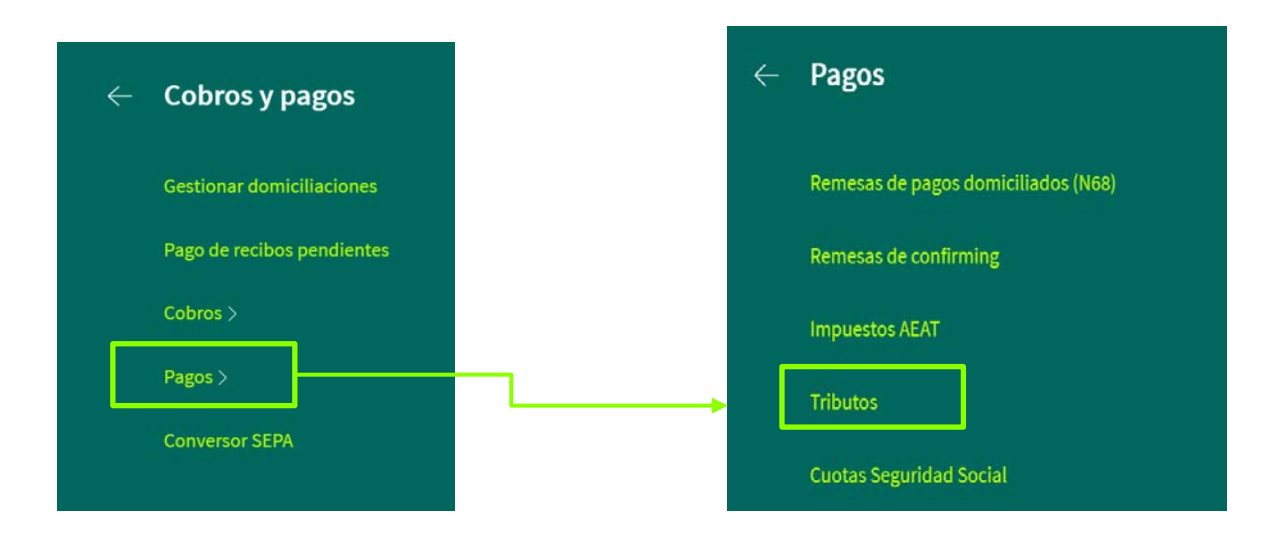

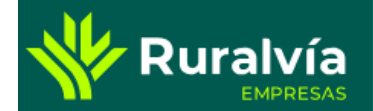

### **IMPUESTOS//TRIBUTOS**

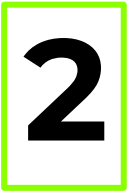

Seleccionamos la cuenta de<br>
cargo, y los datos del tributo:

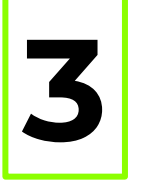

Se muestra un resumen de la operación **3**

#### Selecciona la cuenta de cargo

Cuenta ES2320961468390663759555

#### Rellena los datos del tributo

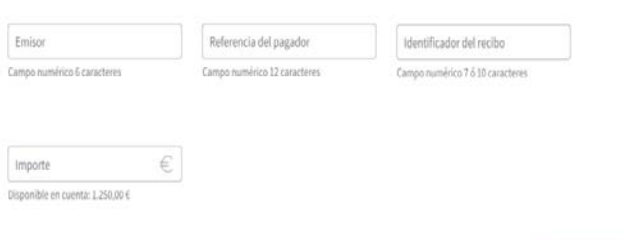

Volver

Continuar

Pagar tributos

Resumen y confirmación de la operación 2

Importe 125,00€

Cuenta de cargo ES23 2096 1468 3906 6375 9555

Emisor 123456 Referencia del pagador 123456789012

Identificador del recibo 1234567890

 $\circ$ Solicitar domiciliación

Te recordamos que la posible domiciliación es potestad del Ayuntamiento, aunque se solicite.

Volver Cancelar Continuar

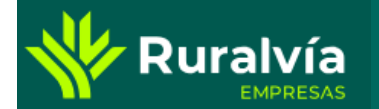

Desde la pantalla de Inicio, selecciona la pestaña de Cobros y Pagos.

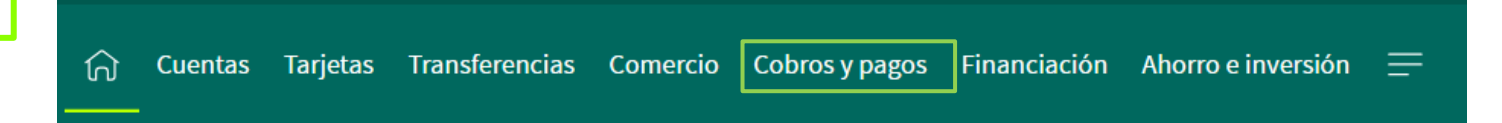

Dentro de la opción de Pagos nos encontramos con Cuotas Seguridad Social.

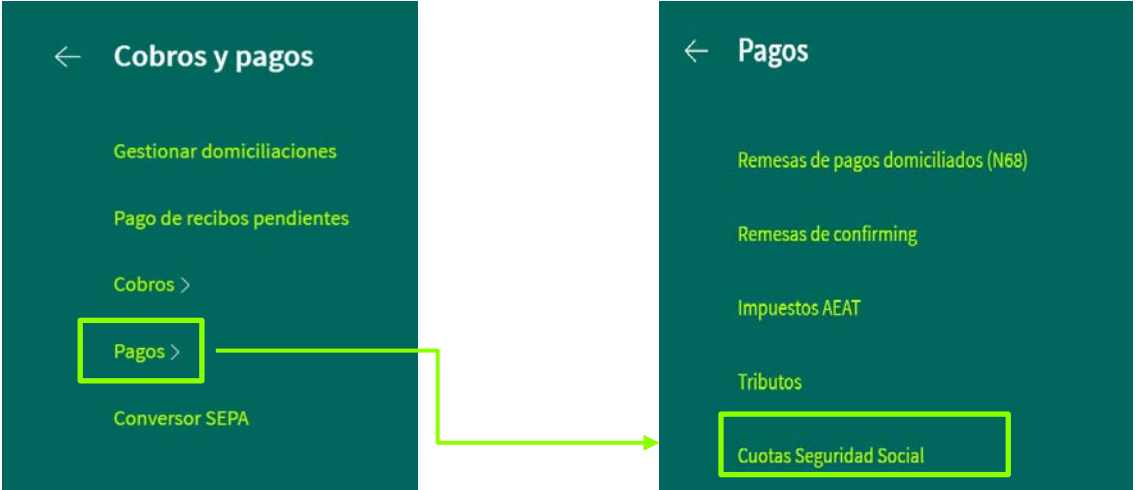

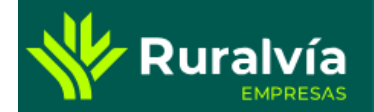

## **IMPUESTOS//CUOTAS SEGURIDAD SOCIAL**

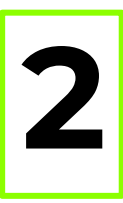

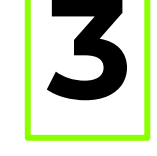

Selecciona la opción de "Nueva Cuota" **20 Se abre una ventana donde hay que informar**<br>el número de cuenta y los datos. Pulsa continuar, firmas y se ejecuta la operación:

Volver

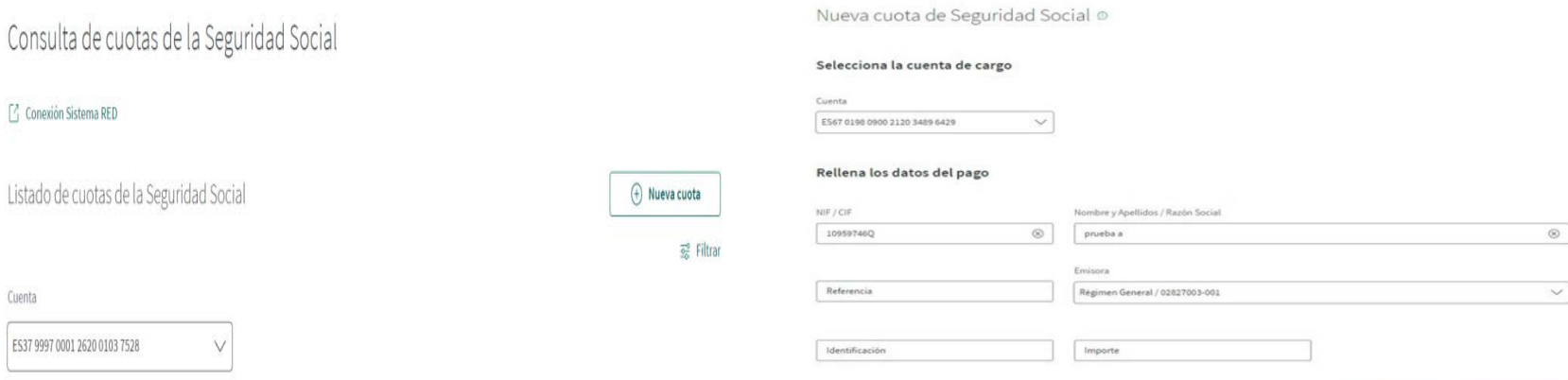

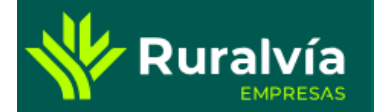

## **IMPUESTOS//CUOTAS SEGURIDAD SOCIAL**

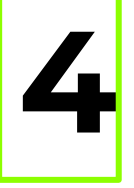

Desde el menú de cuotas de la seguridad social se abre un listado para la consulta, permitiendo el filtrado de las mismas y la consulta del detalle: **1** Desde el menu de cuotas de la seguridad social se abre un listado para la la Detalle:<br>la consulta, permitiendo el filtrado de las

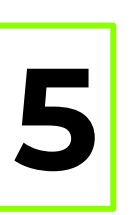

Consulta de cuotas de la Seguridad Social

#### [2] Conexión Sistema RED

Listado de cuotas de la Seguridad Social

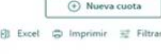

Cuenta ES67 0198 0900 2120 3489 6429  $\small \mathcal{A}$ 

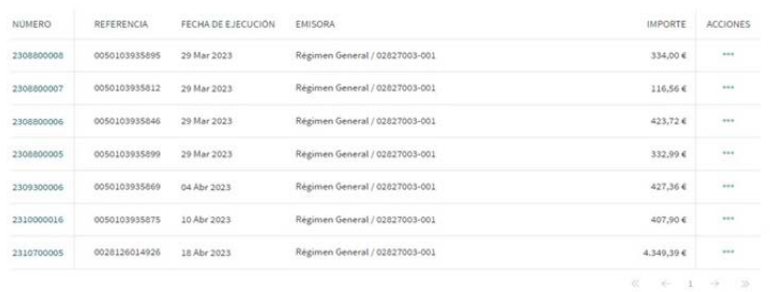

Detalle de la cuota de la Seguridad Social

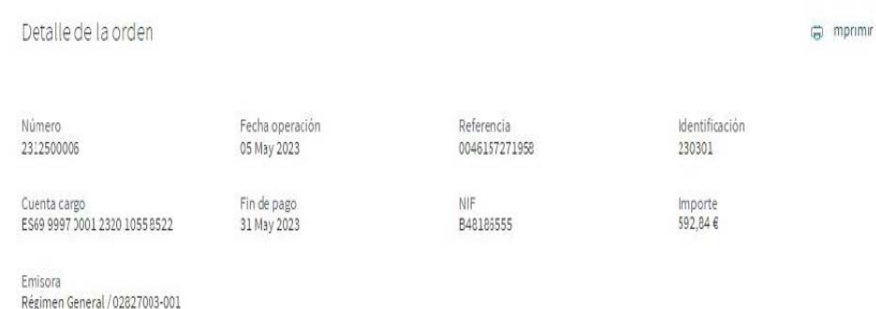

Volver

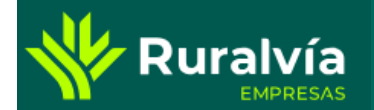

# **IMPUESTOS//CUOTAS SEGURIDAD SOCIAL**

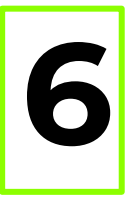

### También puedes conectarte al sistema RED:

 $\checkmark$ 

Consulta de cuotas de la Seguridad Social

C Conexión Sistema RED

Cuenta

Listado de cuotas de la Seguridad Social

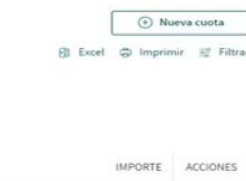

ES67 0198 0900 2120 3489 6429

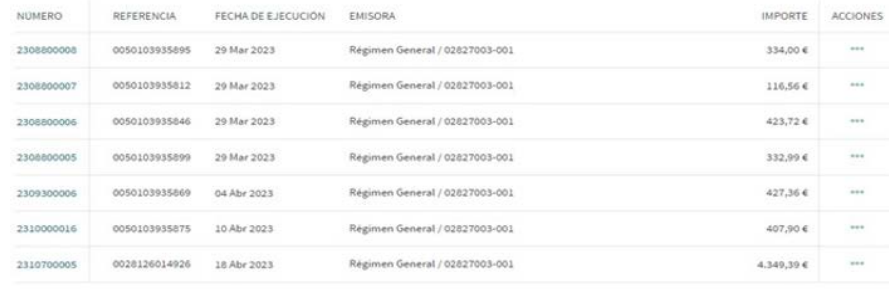

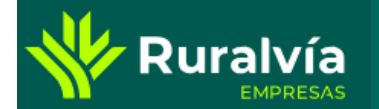

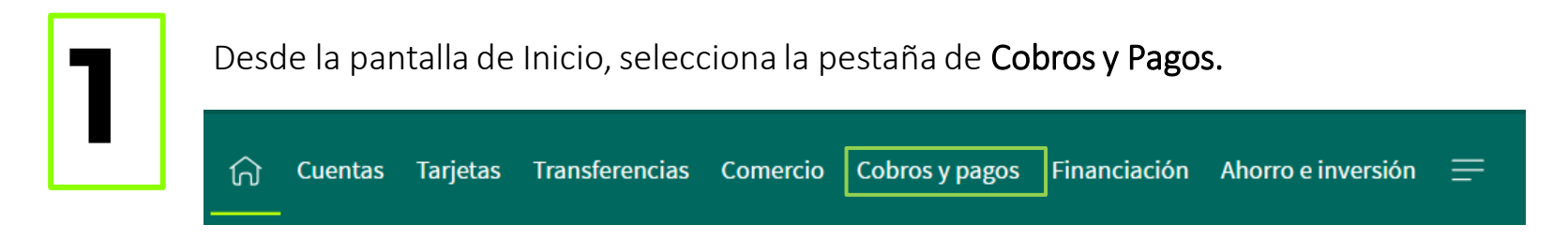

Dentro de la opción de Pagos nos encontramos con Recaudaciones Autonómicas.

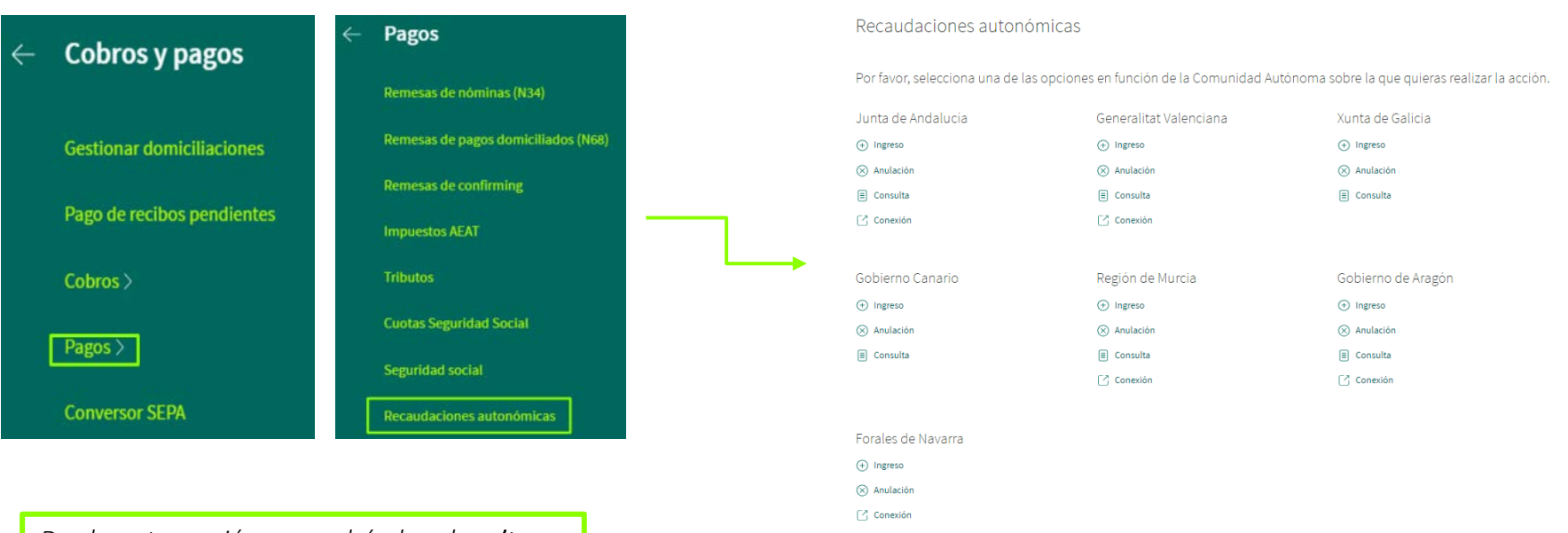

*Desde esta opción se podrá dar de* alta *un nuevo recibo,* importar *uno ya creado o* emitirlo.